## **CONFIGURAZIONE CONSOLLE AVVOCATO®**

**1) IMPOSTAZIONE DEL DRIVER DELLA CHIAVETTA**: dopo aver eseguito l'installazione del programma Consolle Avvocato, si aprirà la seguente finestra: cliccare su Accetto.

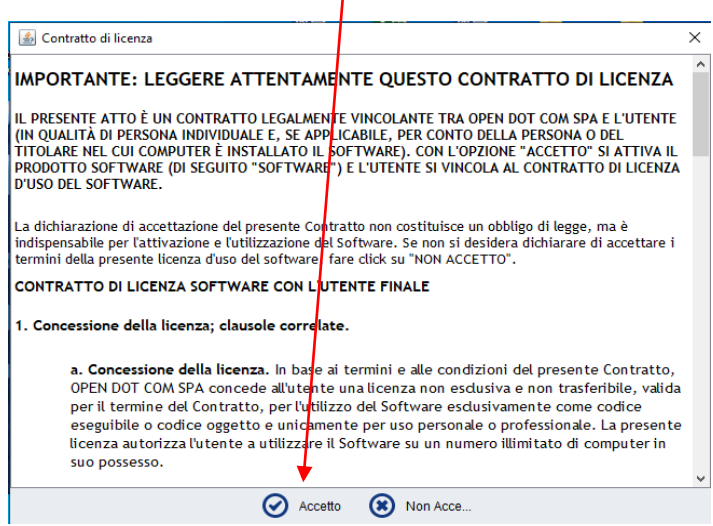

Si aprirà quindi la finestra di Configurazione Utente di Consolle: selezionare come Driver Smartcard la voce **bit4xPKI** e poi cliccare su **Carica il certificato**. Verrà quindi richiesto l'inserimento del PIN del dispositivo e compariranno in automatico Cognome, Nome e Codice fiscale dell'intestatario del dispositivo, procedere inserendo tutti i dati richiesti.

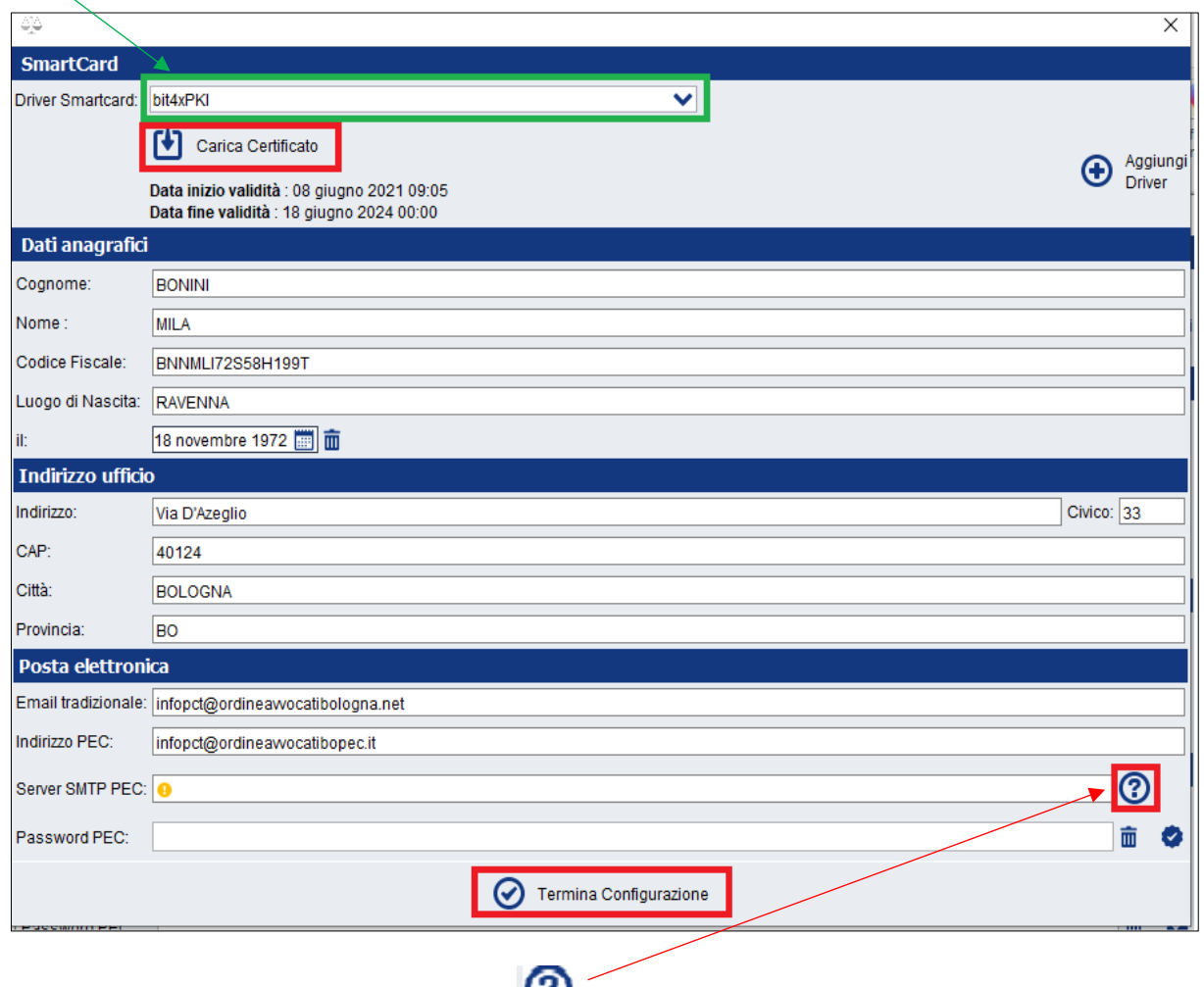

Per l'inserimento del **Server SMTP PEC** cliccare su **CO** e finestra Configurazione Smtp selezionare Namirial

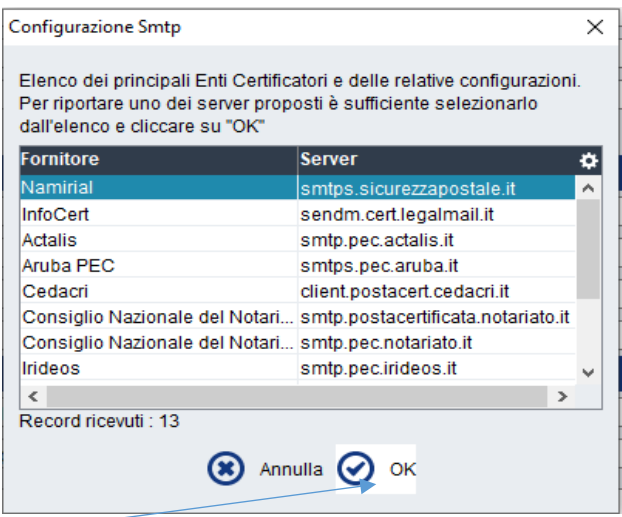

E cliccare su OK.

Inserire poi la password della pec con dominio @ordineavvocatibopec.it e cliccare su Verifica password

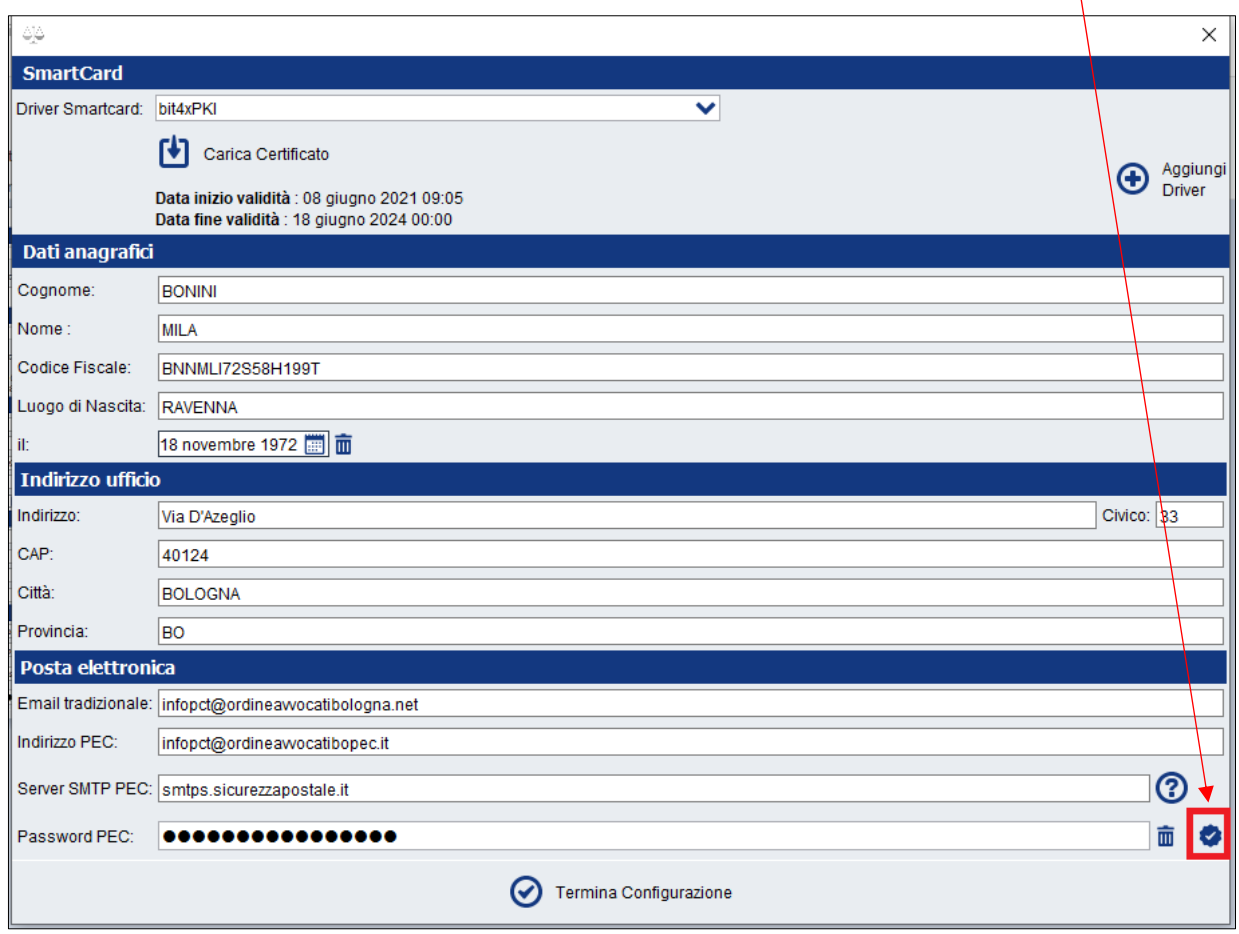

Attendere il messaggio "Password corretta" e cliccare infine su Termina Configurazione.

Chiudere Consolle e rientrare.

## **2) Attivazione pec @ordineavvocatibopec.it in Consolle**

Aprire Consolle Avvocato - da UTILITA' – Configurazione – PEC cliccare su Attiva Servizio

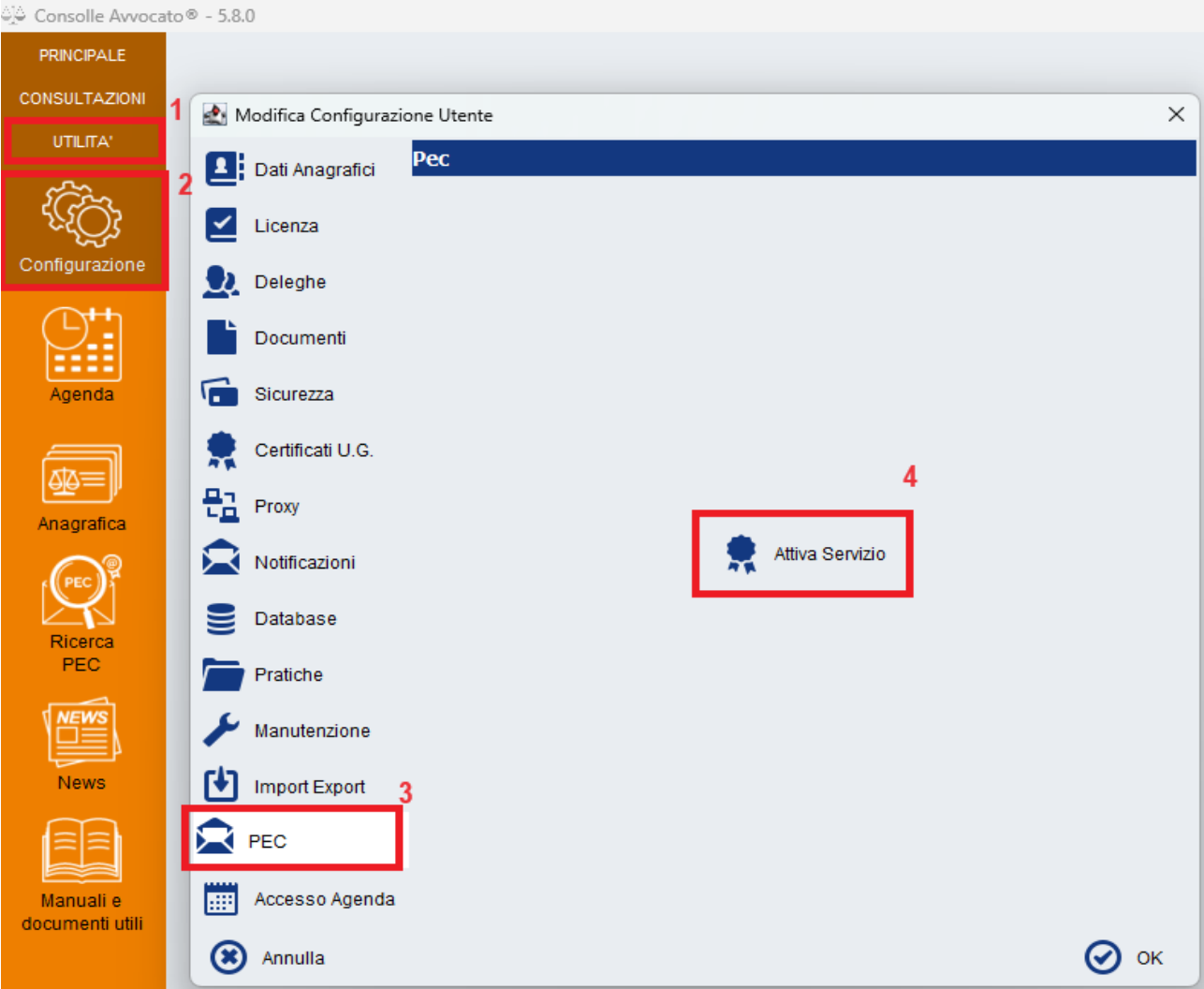

Inserire i dati richiesti e cliccare su Completa

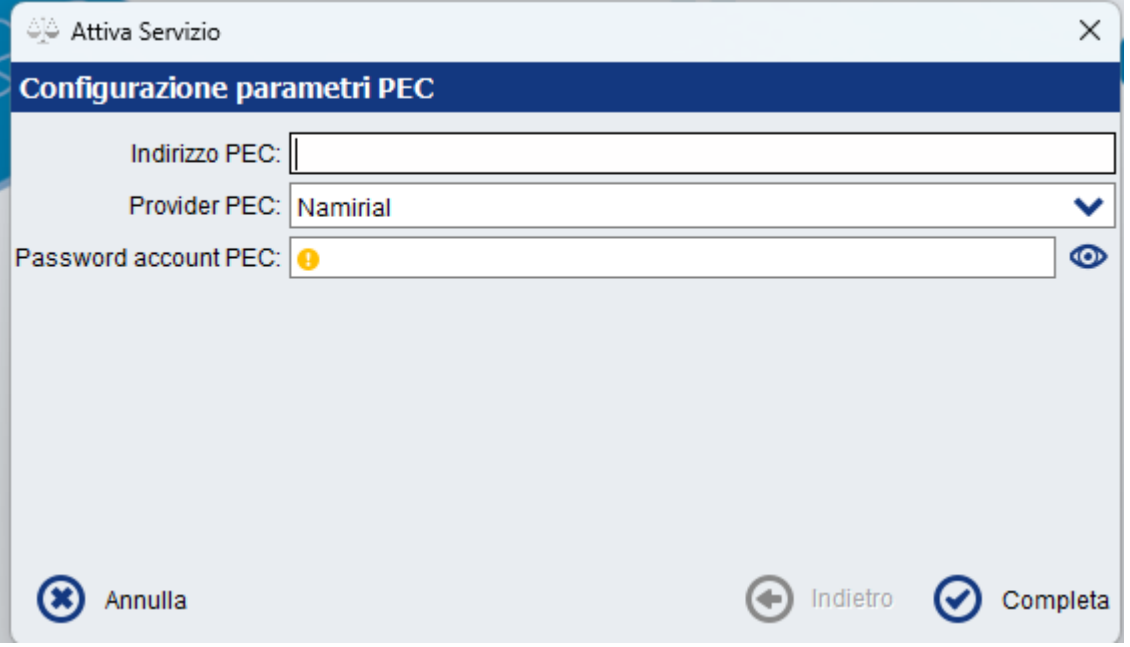

Riavviare Consolle Avvocato e verificare sempre dalla medesima area che vi siano le spunte verdi.

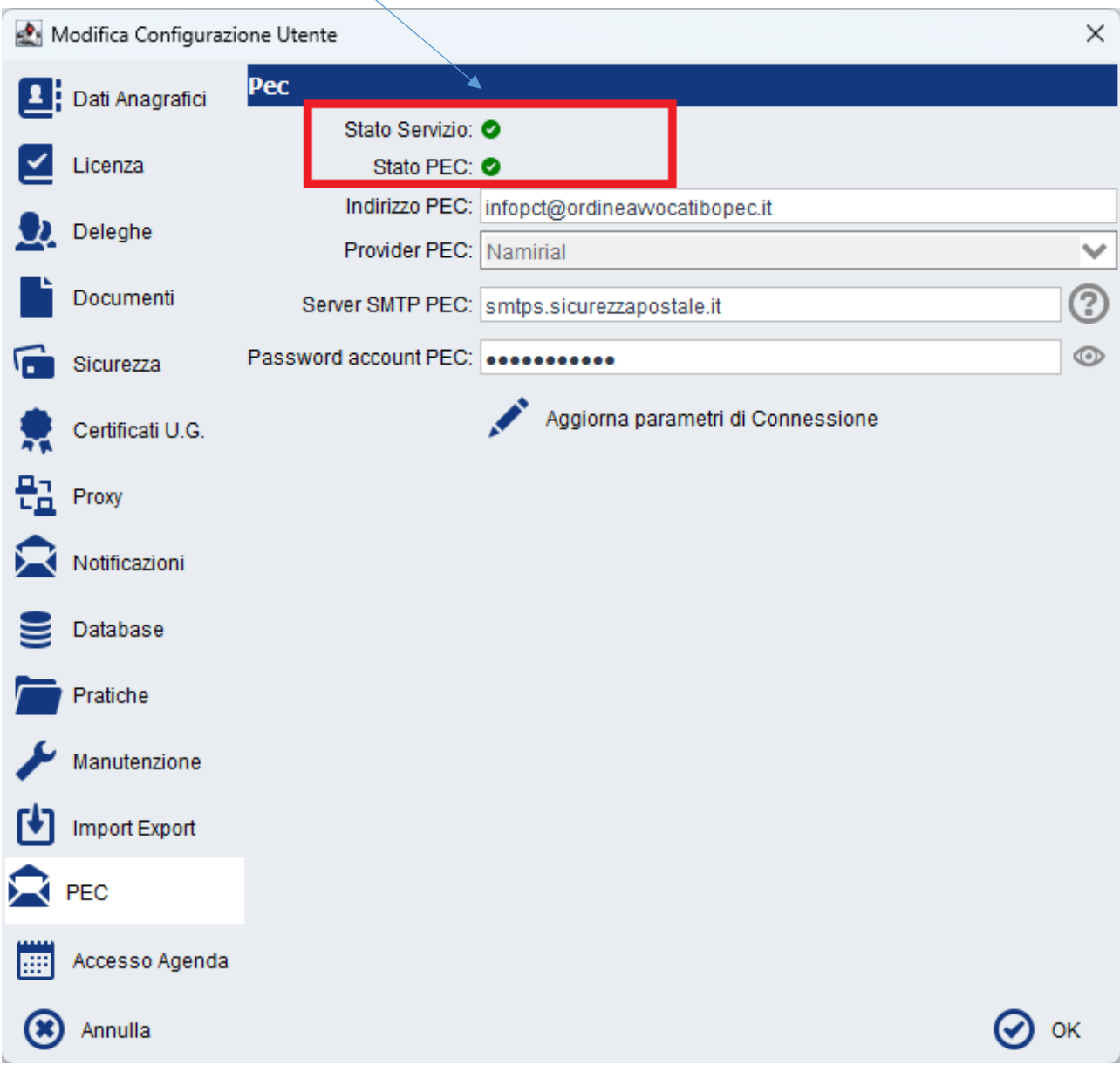